# Handleiding Zoom-gebruik

### V2.0 07-10-2020 Hoe gebruikt u Zoom?

# Maartenskerkgemeente

Protestantse Gemeente te Doorn

U bent ingelogd, heeft contact met de bijeenkomst en wilt de instellingen veranderen?

Allereerst is het prettig te weten dat u niets fout kan doen. U mag dus alles van Zoom gebruiken en instellen wat het prettigste is. Wat is ingesteld kan altijd weer worden hersteld. Er gaat niets 'stuk' of blijft onherstelbaar ingesteld. Realiseer wel dat bij de camera op AAN u en de achtergrond zichtbaar zijn voor anderen.

De host stelt Zoom in naar de vorm van de bijeenkomst. Er zijn drie instelmogelijkheden van belang. Dit zijn microfoon/camera op aan/uit, chatten (een opmerking of vraag typen) en beeldinstellingen.

## **Een lezing**

#### **Niet zelf via Zoom praten of gezien worden en alleen de zaal zien en luisteren**

 $\blacksquare$ 

Bij binnenkomst staan uw camera en microfoon altijd op uit. Dit is zichtbaar aan de rode strepen op de

knoppen links onderaan. Unmute start Video Dit moet zo blijven, alleen de zaal is zichtbaar. Als u toch probeert camera en microfoon aan te zetten dan dwingt de host ze blijvend uit te zetten. In bepaalde gevallen kunt u chatten, bijvoorbeeld om een vraag te stellen aan de spreker. Ook kunt u chatberichten

ontvangen van de host. Chatten kan met de knop Chat, onderaan uw scherm. **Urich als U**typt eerst rechts onder de vraag/opmerking en drukt daarna op <Enter>.

Bij ontvangst van een chat krijgt u onderaan een pop-up. Vervolgens klikt u op de knop Chat en dan verschijnt rechts het bericht. In de rechter kolom kan onder 'v' gekozen worden voor sluiten (Close) of Pop Out van het chatscherm.

## **Een interactieve bijeenkomst**

**Kijken en luisteren en zelf deelnemen aan het gesprek, iedereen thuis en in de zaal zien en horen** Bij binnenkomst staan uw camera en microfoon altijd op UIT. Dit is zichtbaar aan de

rode strepen op de knoppen links onderaan.

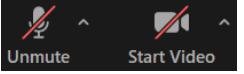

**Stop Video** 

Om andere deelnemers te zien en om verstaanbaar te zijn moeten ze op AAN door op de knoppen te klikken. De rode strepen op de knoppen zijn dan weg.  $\bullet$  $\blacksquare$ 

De host kan u vragen microfoon en/of camera op AAN te zetten. Dit verzoek komt in een pop-up in uw scherm te staan. Besluit u microfoon en/of camera uit te laten dan staat alleen uw naam op het projectiescherm in de zaal.

Mute

### **Microfoongebruik**

Soms zijn de bijgeluiden uit de huiskamer hinderlijk voor het gesprek. Het verschuiven van een stoel, een kuchje, onderling met elkaar praten of het openen van een deur wordt in de zaal duidelijk gehoord. Probeer daarom achtergrondgeluiden zoveel mogelijk te vermijden. Bij veel verstoring of langdurig spreken uit de zaal kan de host alle thuis-microfoons tegelijkertijd of per deelnemer uitzetten. Er volgt een boodschap in uw scherm The host muted you en er komt weer een rode streep op de knop van de microfoon te staan.

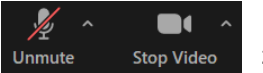

Als u vervolgens aan het gesprek wilt deelnemen dan moet u eerst zelf uw microfoon met de knop links onderaan weer op AAN zetten.

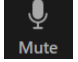

#### **Cameragebruik**

Moderne computercamera's vangen veel licht op. Het is voor anderen prettig als u goed zichtbaar bent met voldoende licht dat op u schijnt. Een volledig gezicht met een bloemetje, kaars of een leuke achtergrond zjin prettig. Kijkt zelf even hoe u overkomt. Het beste kan de camera iets hoger dan uw hoofd staan. Voorkom tegenlicht van raam of lamp en kijk in de camera als u spreekt. Een externe webcam kan het beste op het scherm geplaatst worden zodat ook hier in de camera kan worden gekeken.

#### **Het woord vragen**

#### **Steekt uw hand op**

Soms levert vrij spreken in een grote groep door elkaar heen praten op. De gespreksleider zal dan aangeven eerst het woord aan iemand te willen geven. In de zaal kan dat met handopsteken en met Zoom kan dat

 $22$ 

met een handje : Klik eerst onderaan op de knop Participants Participants Vervolgens komt de deelnemerslijst rechts in beeld. Rechtsonderaan kunt u kiezen voor Raise Hand of Lower Hand.

### **Beeldinstellingen**

**Volledig beeld (Full Screen), de deelnemers op tegels of de spreker komt groot in beeld** Met de knop View rechtsboven in het zwarte deelnemersbeeld kan het scherm naar wens worden ingedeeld.

Voor een **lezing** is het prettig het beeld op Full Screen te zetten en geen tegels van overige deelnemers te zien. Beweeg met de cursor over het beeld en stel recht boven onder 'View' het beeld in op Full Screen. Als u vervolgens rechts nog allemaal tegels ziet van andere kijkers dan gaat u met de cursor naar een

willekeurige tegel, klik rechts bovenaan op en vervolgens op Hide Non-Video Participants. Omdat niemand de camera aan mag hebben tijdens een lezing verdwijnen alle tegels en krijgt u volledig full-screen van de zaal.

Voor een **interactieve bijeenkomst** is het onder de knop View experimenteren tussen Speakers View en Gallery View. Met Speakers-view komt de spreker groot in beeld, met Gallery-view blijven het allemaal kleine tegeltjes. Het is maar net wat u wilt.

### **Uw Zoom-naam**

 $222$ 

Bij het inloggen kunt u een naam naar keuze invullen. Voor een overleg is het prettig uw eigen naam in te vullen, zodat anderen kunnen zien wie u bent. Voor een lezing mag u anoniem deelnemen door bijv. een onherkenbare code in te vullen. Het is dan wel belangrijk dat u deze code doorgeeft aan [zoom@pgdoorn.nl](mailto:zoom@pgdoorn.nl) zodat de organisatie u kan toelaten. Wij hanteren de wettelijke regels voor persoonsgegevens.

De naam is al in te vullen tijdens het inloggen maar kan ook tijdens de sessie worden gewijzigd. Klik op

Participants Participants onderaan het scherm en vervolgens op de te wijzigen naam > More > Rename

Heeft u vragen? Mail naar [zoom@pgdoorn.nl](mailto:zoom@pgdoorn.nl) of bel 06 29120135

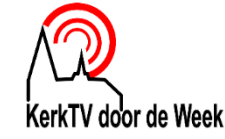